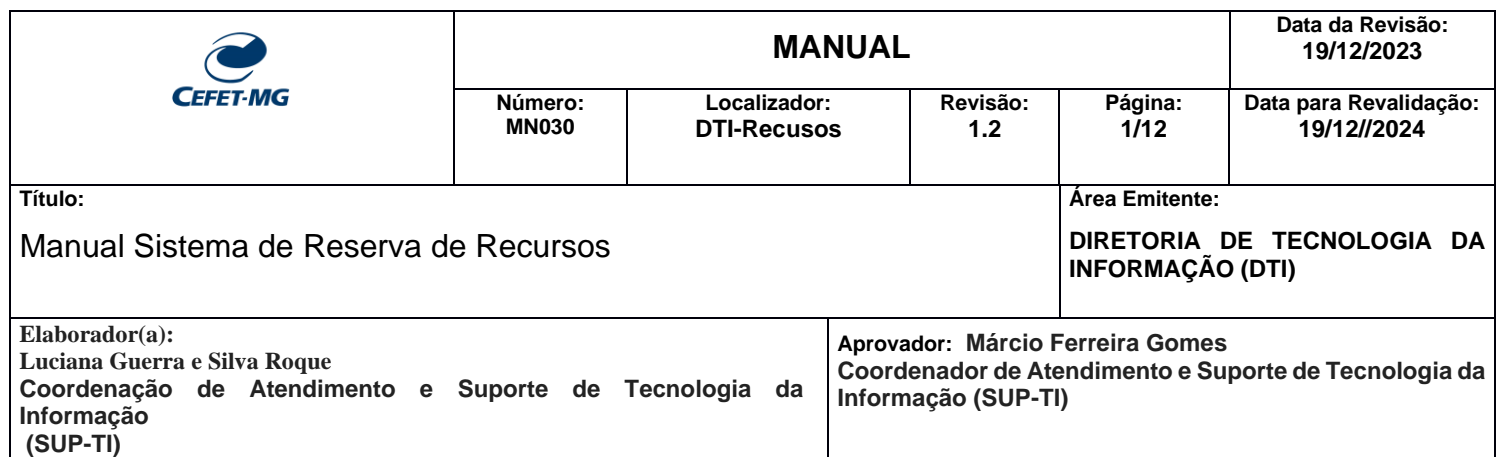

# **Sistema Reserva de Recursos**

#### **1- Criar Reserva**

Para fazer uma reserva, siga os seguintes passos:

1.1 - Acessar a URL, de sua Unidade conforme tabela abaixo:

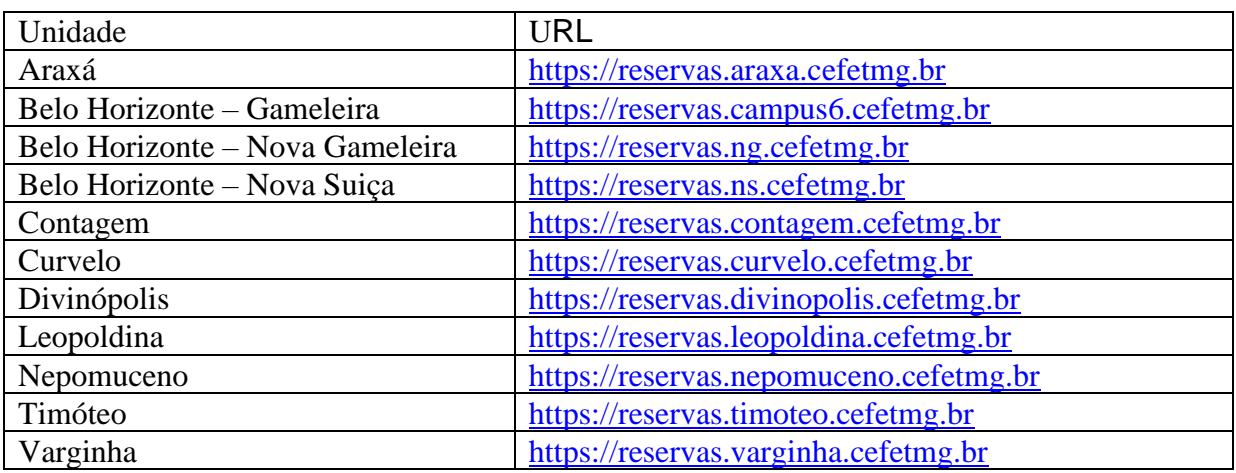

1.2- Insira suas credenciais, CPF e SENHA DA IU (Identificação Única), para entrar no sistema.

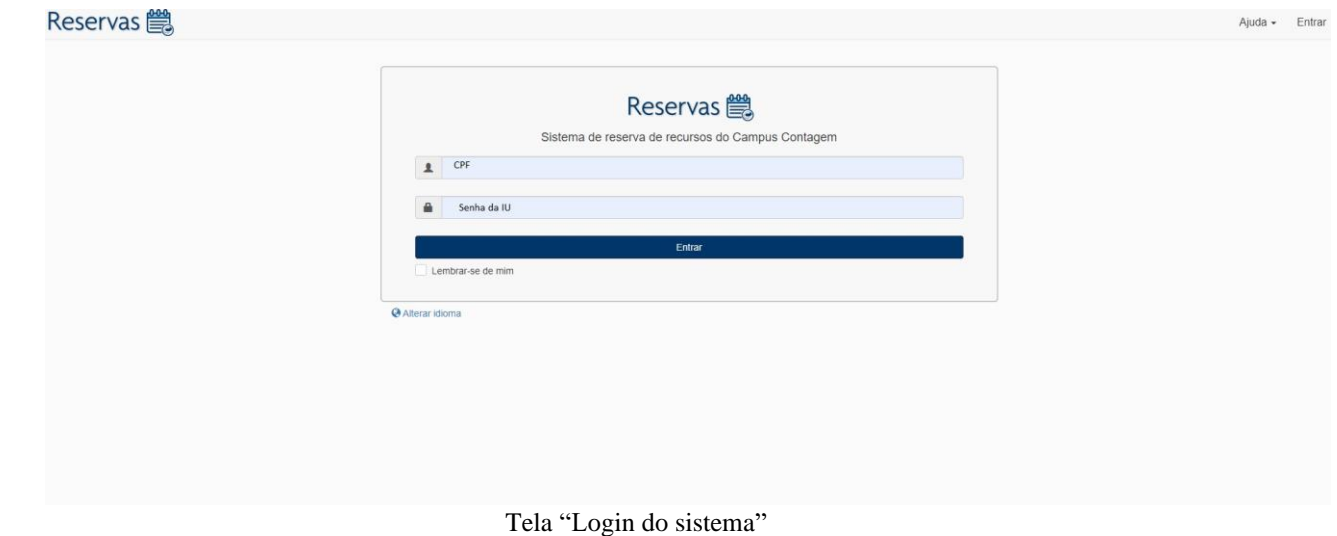

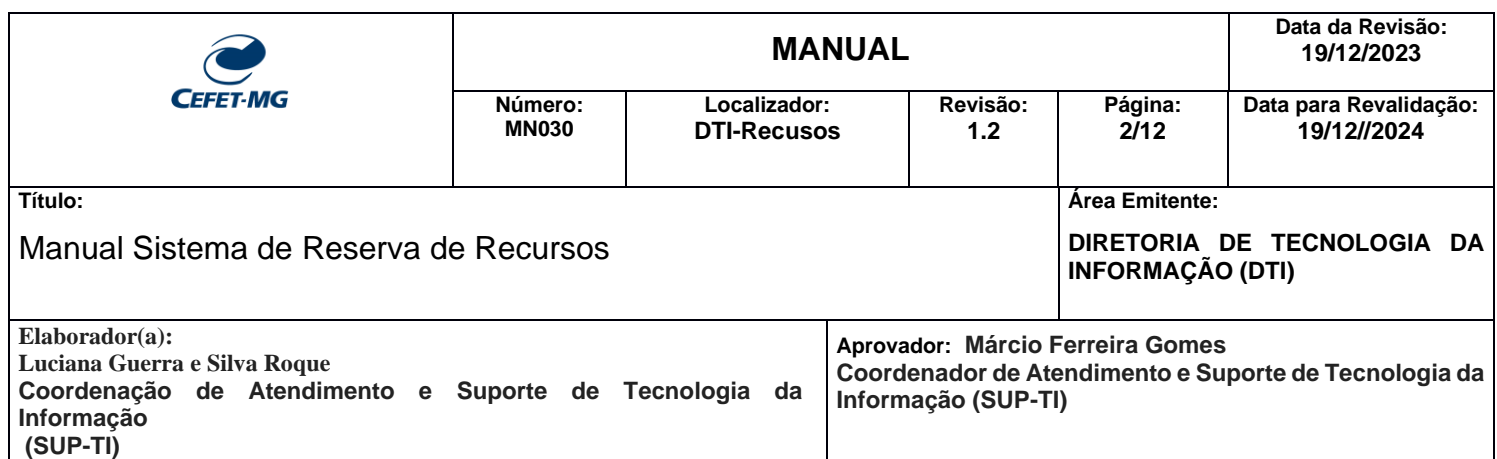

1.3 - Para fazer uma reserva, escolha o Ambiente/Equipamentos, que deseja reservar, clicando no Ambiente/Equipamentos ou em "Reserve".

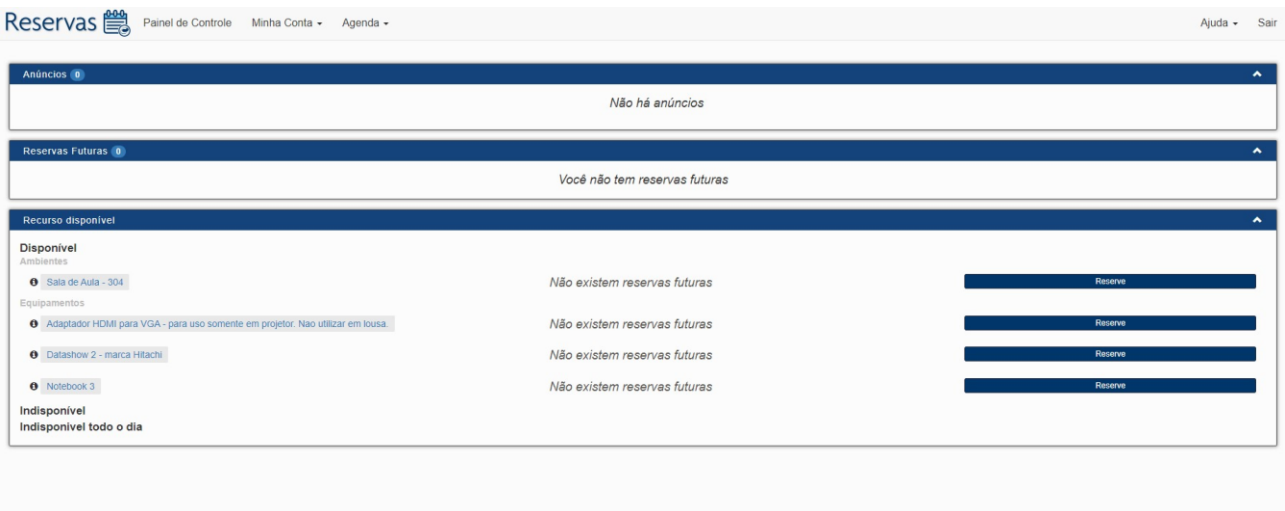

Tela "Painel de Controle"

1.4 - Após selecionar o Ambiente/Equipamentos na tela acima, o usuário deverá:

- Preencher o "Início" e o "Final" do período da reserva.
- Selecionar se deseja "Repetir" (Diário, Semanal, Mensal, Anual) ou "Não repetir" a reserva.
- Preencher o "Título" e a "Descrição da Reserva".
- Adicionar uma lista de "Participantes" e/ou "Convidados", caso queira.
- Clicar em "Criar" ou "Cancelar", para finalizar.

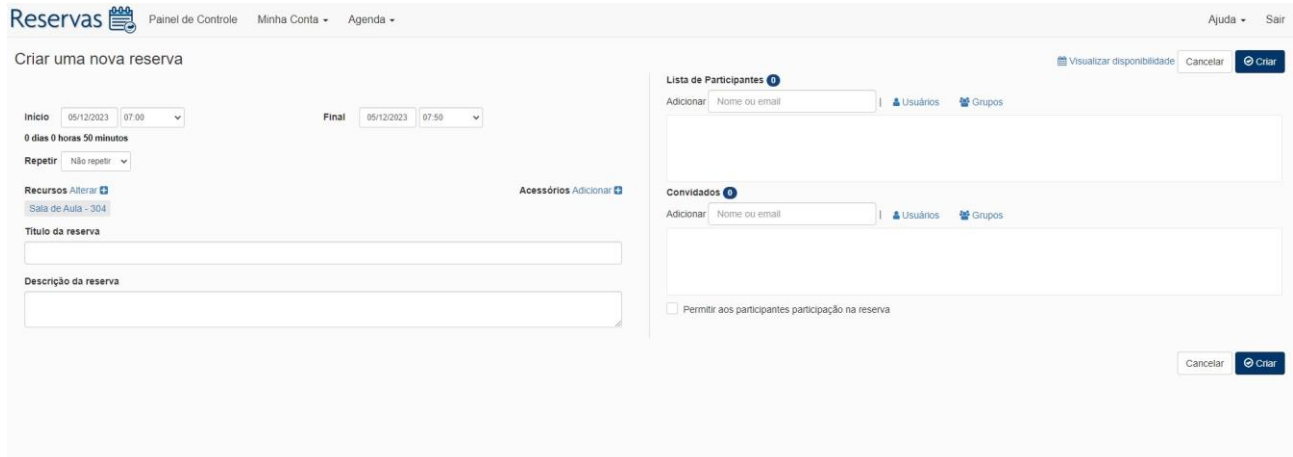

Tela "Criar Reservas"

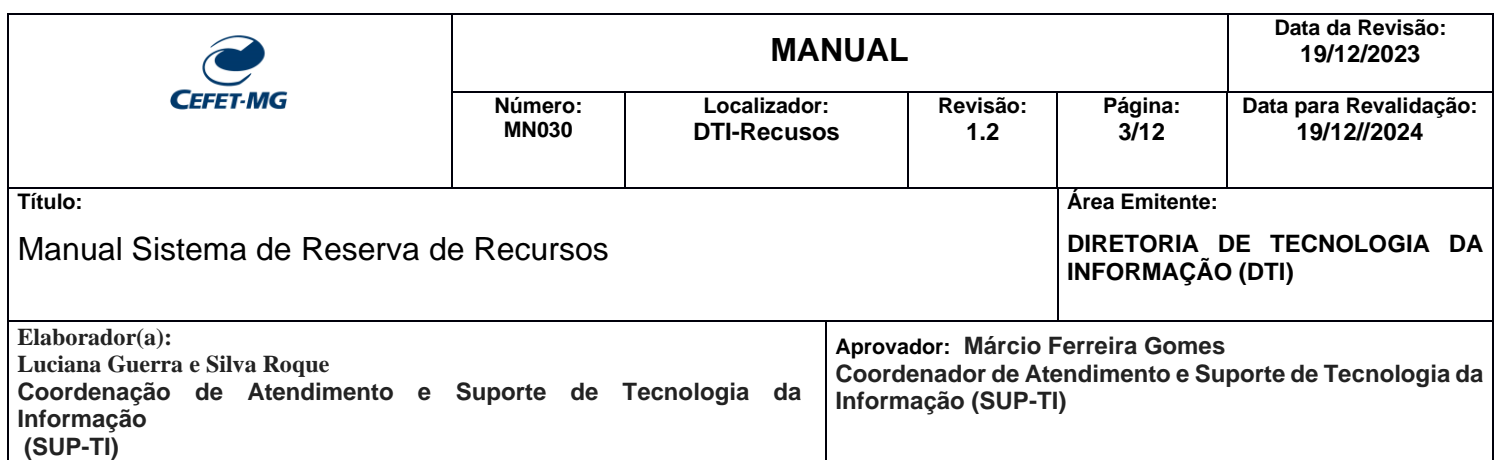

1.5 – Após criar a Reserva, aparecerá uma tela com os dados da mesma.

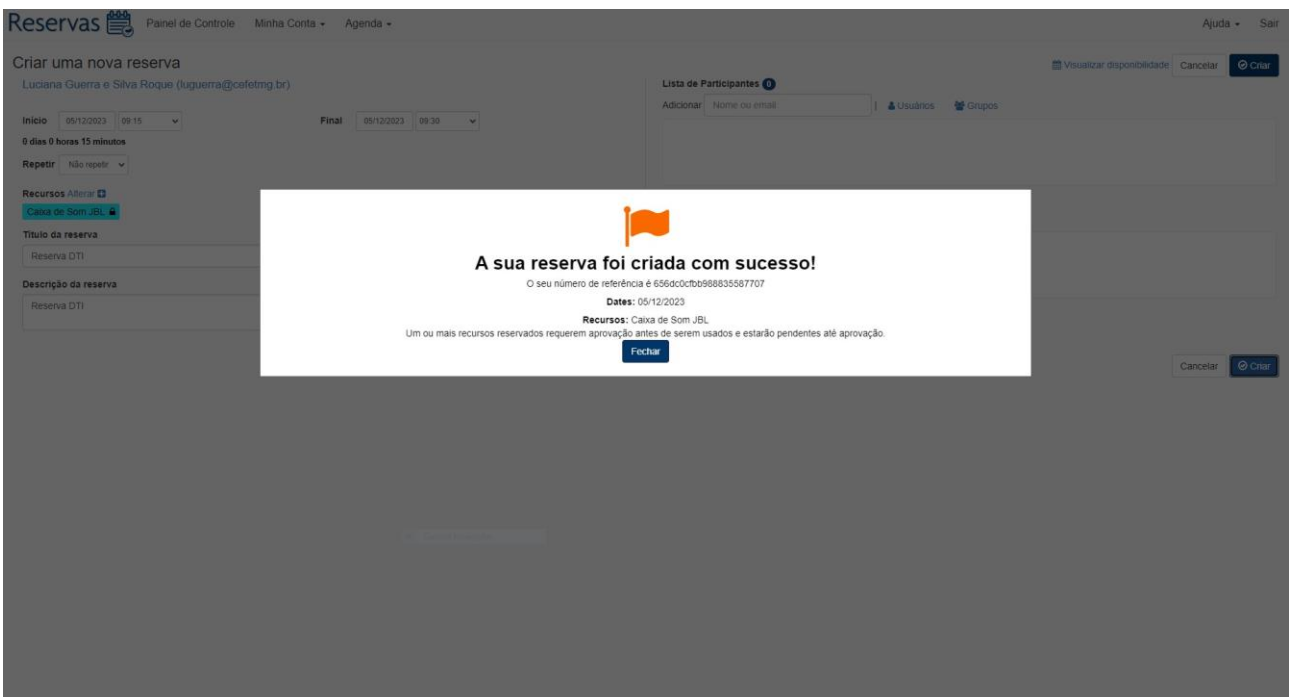

Tela "Confirmação da Reserva"

Observação: A Reserva foi criada, mas estará aguardando a Aprovação pelo setor responsável.

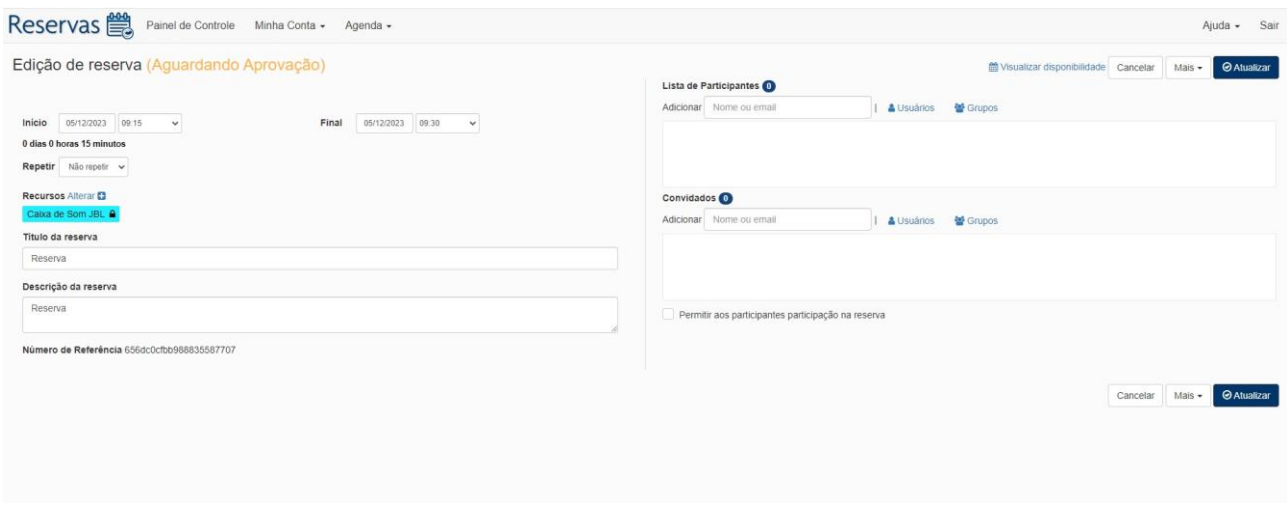

Tela "Aguardando aprovação"

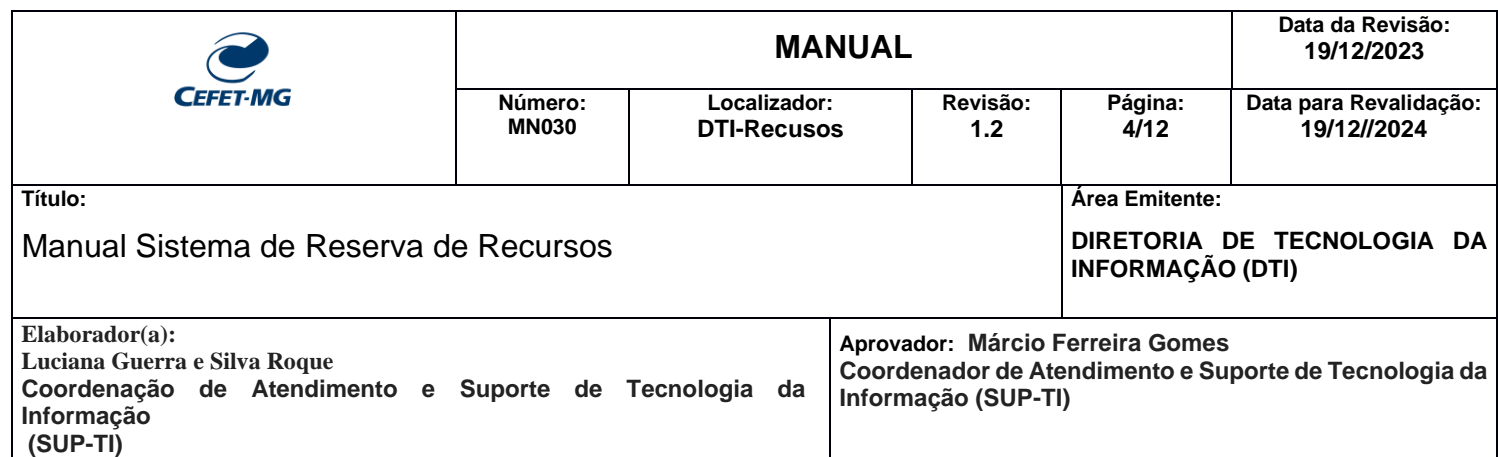

1.6 – Para visualizar todas as reservas e horários cadastrados, clique na aba "Agenda" -> "Reservas".

Nas setas  $(\blacklozenge)$  $(\blacklozenge)$  ( $\blacktriangleright$ ) das datas, você poderá movimentar a semana/mês para visualizar, anteriores e posteriores.

A partir dessa tela, é possível também reservar um Ambiente/Equipamento. Para isso, basta clicar na célula e horário desejado, que será redirecionado para a tela "Criar uma nova reserva", observando a disponibilidade.

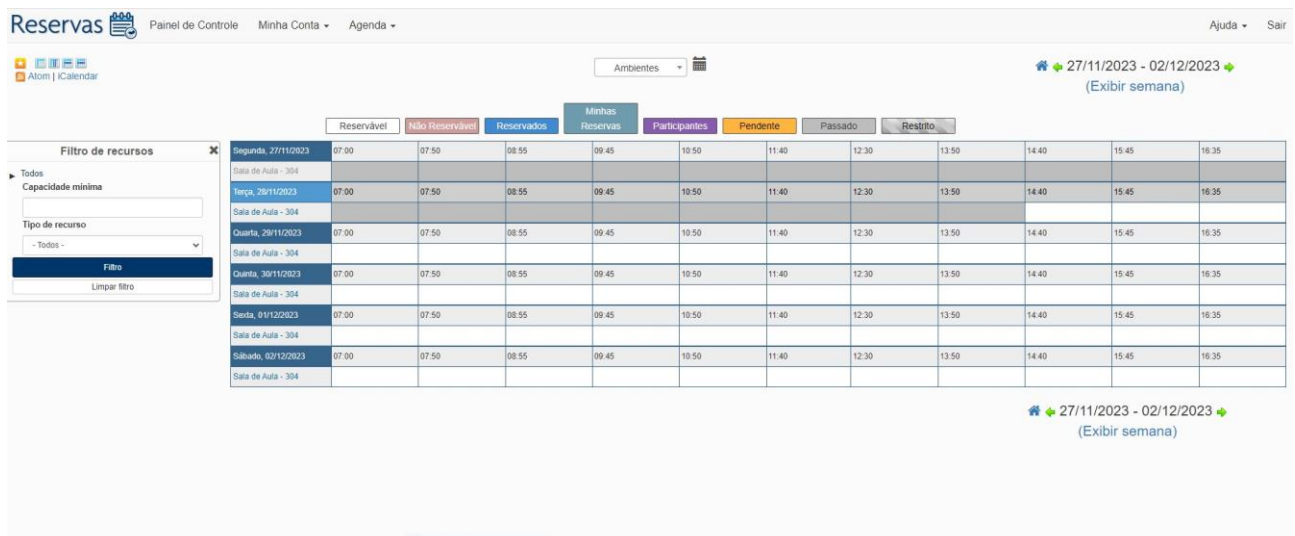

Tela "Reservas"

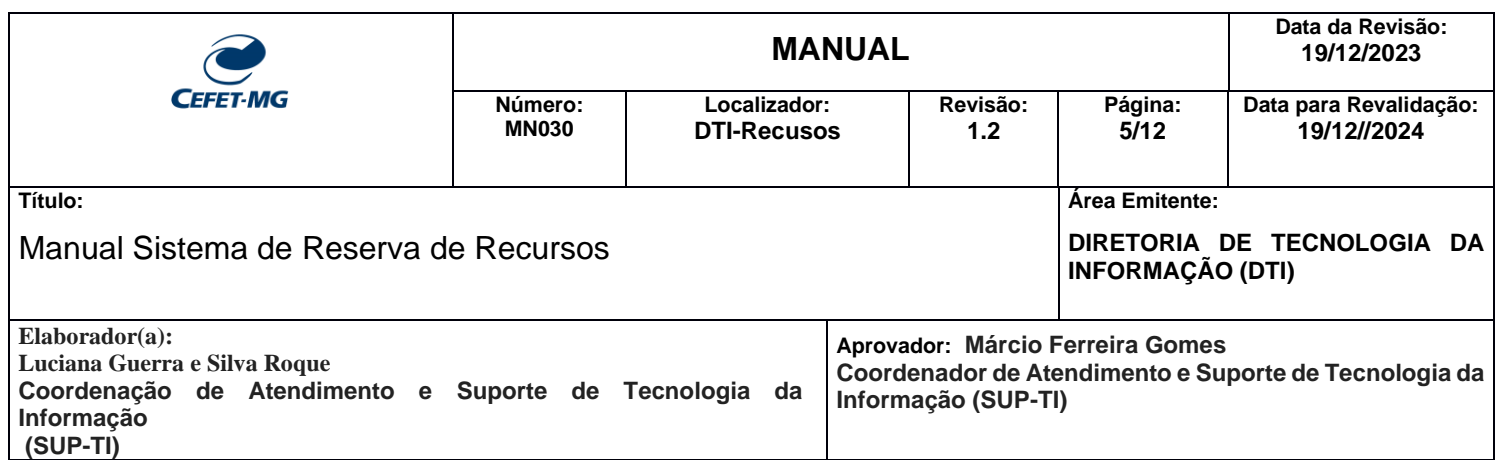

## **2- Meu calendário**

Para visualizar a(s) reserva(s) do usuário, vá na aba "Agenda" - > "Meu calendário".

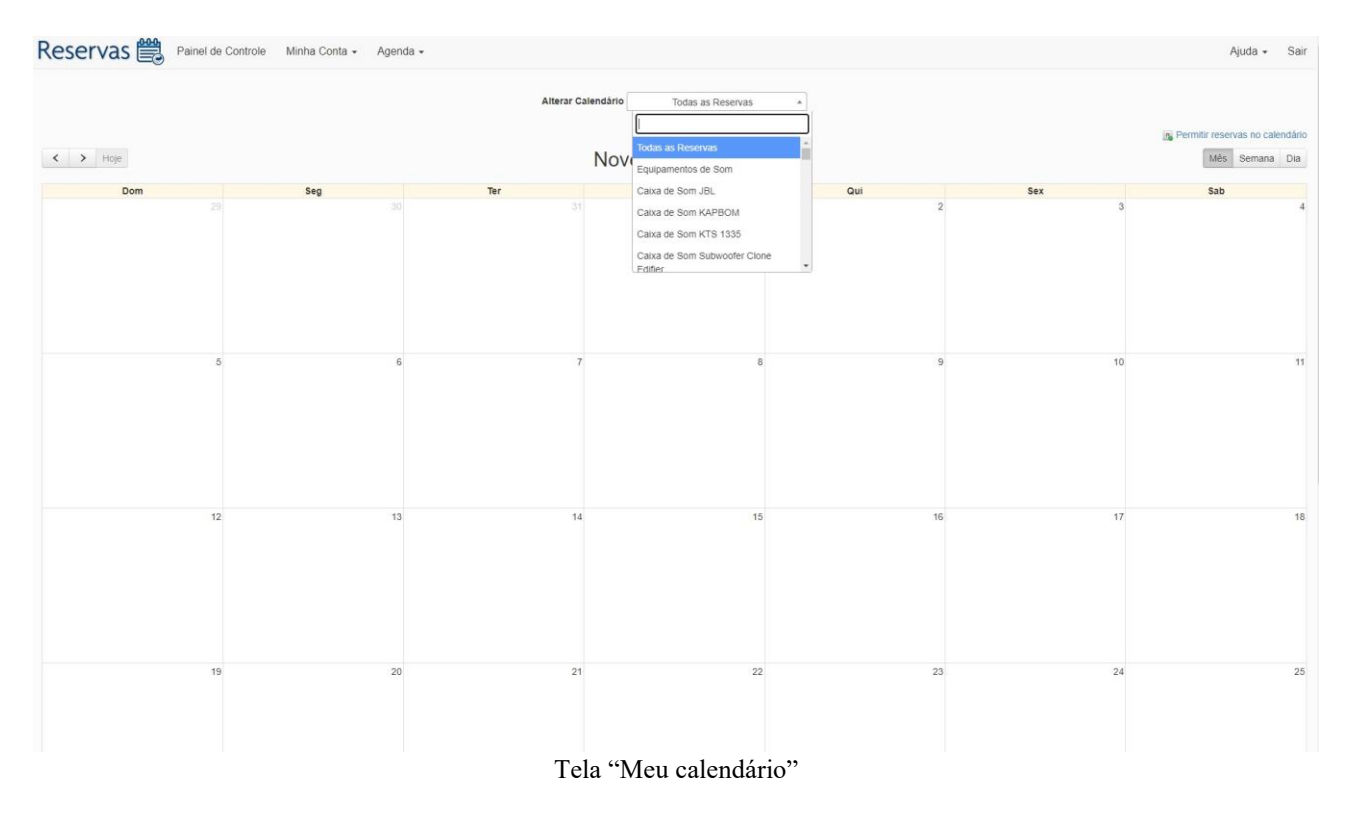

Observação: Caso queira fazer alguma Alteração/Exclusão, basta clicar no Ambiente/Equipamento reservado, que será redirecionado para a tela.

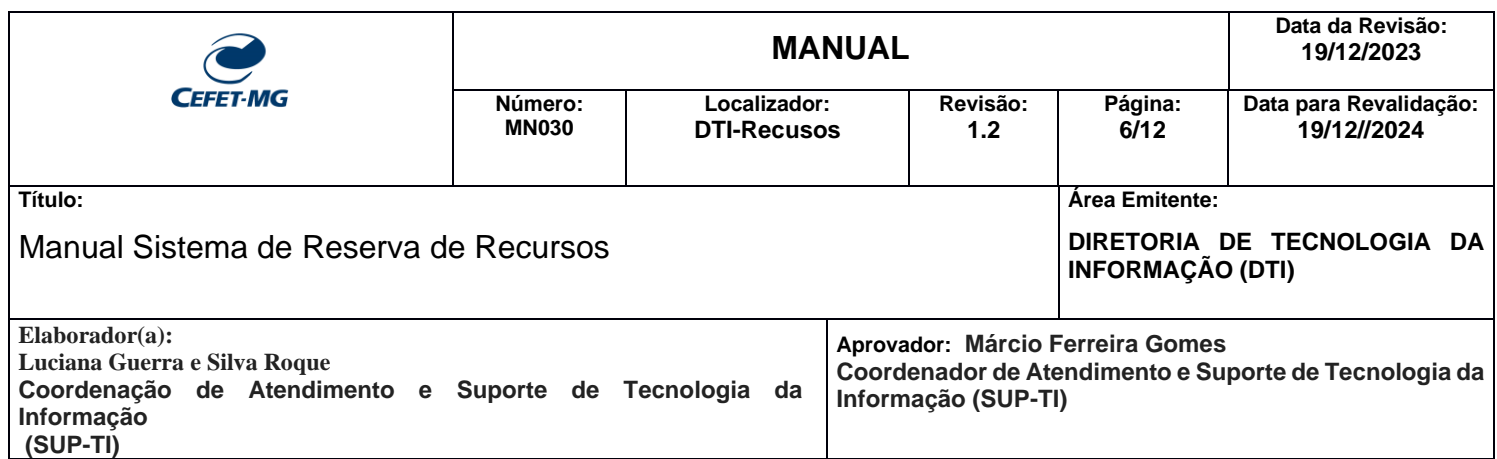

### **3- Procure uma agenda**

3.1- Para visualizar a agenda de todos os "Recursos", vá na aba "Agenda" - > "Procure uma agenda"

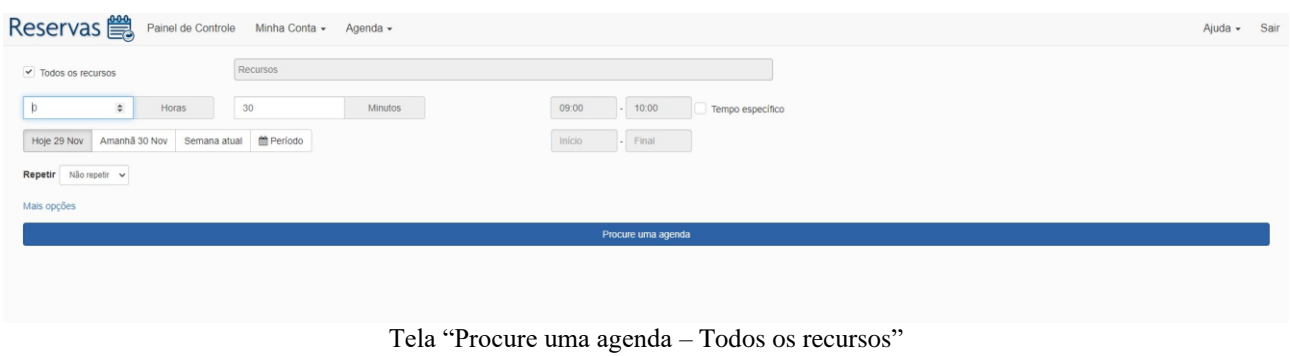

3.2 - Caso queria visualizar a agenda de um determinado Recurso, você deverá desmarcar a opção "Todos os recursos" e selecionar o Recurso desejado.

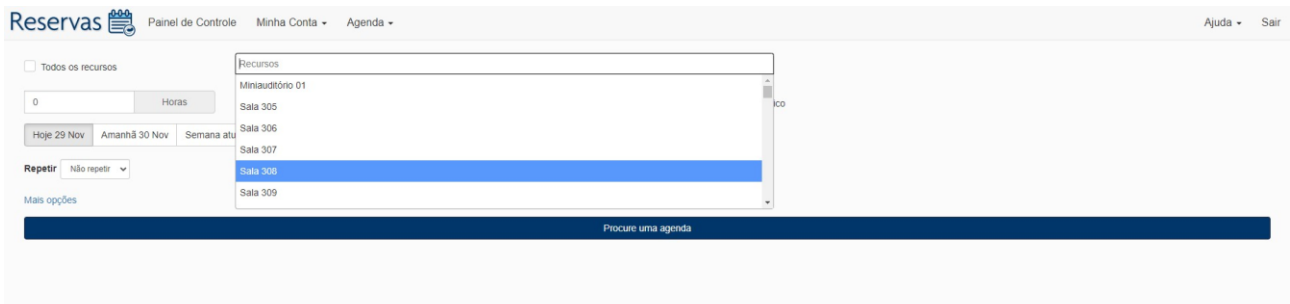

Tela "Procure uma agenda - Recurso"

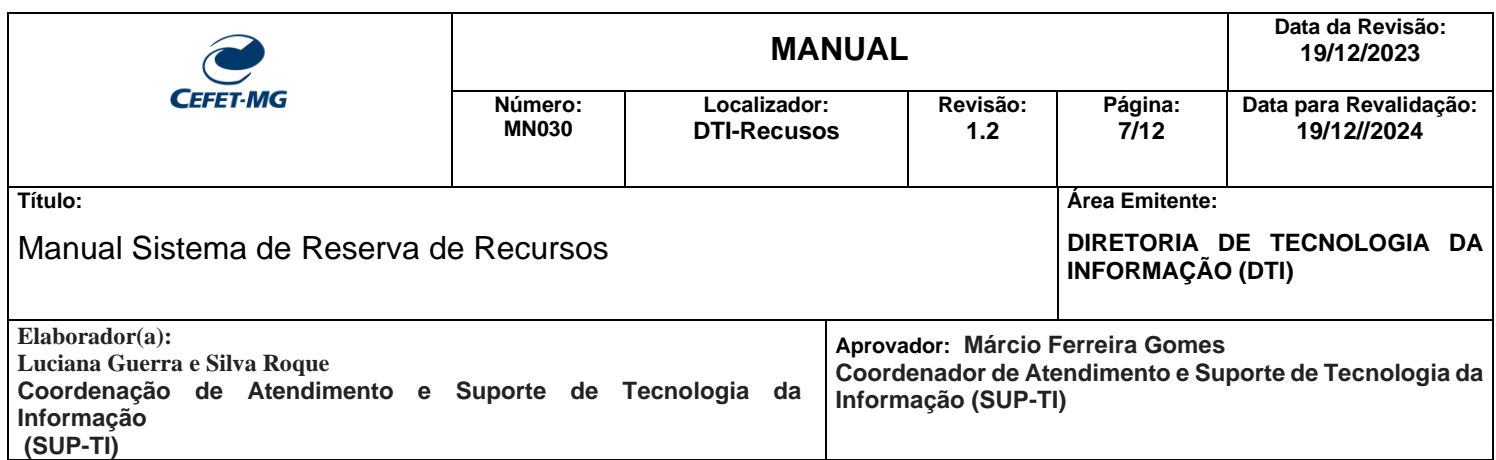

#### **4- Procure uma reserva**

4.1- Para visualizar as reservas feitas pelo seu usuário, vá na aba "Agenda" - > "Procure uma reserva".

|                                                                                                    | Reservas <sup>1999</sup> Painel de Controle Minha Conta - Agenda - |                |           |               |               |            |                      |                                      |                    | Ajuda - Sair |         |
|----------------------------------------------------------------------------------------------------|--------------------------------------------------------------------|----------------|-----------|---------------|---------------|------------|----------------------|--------------------------------------|--------------------|--------------|---------|
| Usuário<br>$\circ$<br>$\begin{tabular}{c} \bf This is a function of the function $\mathcal{C}_1$ is a function of the function $\mathcal{C}_1$ and $\mathcal{C}_2$ is a function of the function $\mathcal{C}_1$ and $\mathcal{C}_3$ is a function of the function $\mathcal{C}_1$ and $\mathcal{C}_4$ is a function of the function $\mathcal{C}_1$ and $\mathcal{C}_5$ is a function of the function $\mathcal{C}_1$ and $\mathcal{C}_6$ is a function of the function $\mathcal{C}_1$ and $\mathcal{C}_7$ is a function of the function $\mathcal{C}_1$ and $\mathcal{C}_8$ is a function of the function $\mathcal{C}_1$ and $\mathcal{C}_9$ is a function of the function $\mathcal{C$<br>$\circledcirc$ |                                                                    |                |           | Recursos      |               |            |                      | Agendas                              |                    |              |         |
|                                                                                                    |                                                                    |                |           | Descrição     |               |            | $\circledcirc$       | Número de Referência                 |                    |              | $\circ$ |
|                                                                                                    | Hoje 04 Dec   Amanhã 05 Dec   Semana atual                         | Periodo Inicio | - Final   |               |               |            |                      |                                      |                    |              |         |
| Procure uma reserva                                                                                                    |                                                                    |                |           |               |               |            |                      |                                      |                    |              |         |
| Usuário                                                                                                    | Recurso                                                            | Título         | Descrição | Inicio        | Final         | Duração    | Número de Referência | Criado                               | Última Modificação |              |         |
|                                                                                                    | Caixa de Som JBL                                                   | Reserva        | Reserva   | 5/12/23 09:15 | 5/12/23 09:30 | 15 minutos |                      | 656dc0cfbb988835587707 4/12/23 09:06 |                    |              |         |
|                                                                                                    |                                                                    |                |           |               |               |            |                      |                                      |                    |              |         |
|                                                                                                    |                                                                    |                |           |               |               |            |                      |                                      |                    |              |         |
|                                                                                                    |                                                                    |                |           |               |               |            |                      |                                      |                    |              |         |
|                                                                                                    |                                                                    |                |           | $-1$ $-1$     |               |            | $\sim$               |                                      |                    |              |         |

Tela "Procure uma reserva"

4.2 – Para alterar uma Reserva, clique na Reserva feita por você, localizando a mesma, a partir da aba "Agenda"-> "Procure uma reserva". Altere os campos desejados e clique em "Atualizar". Caso queria cancelar a edição dos campos da tela, clique em "Cancelar".

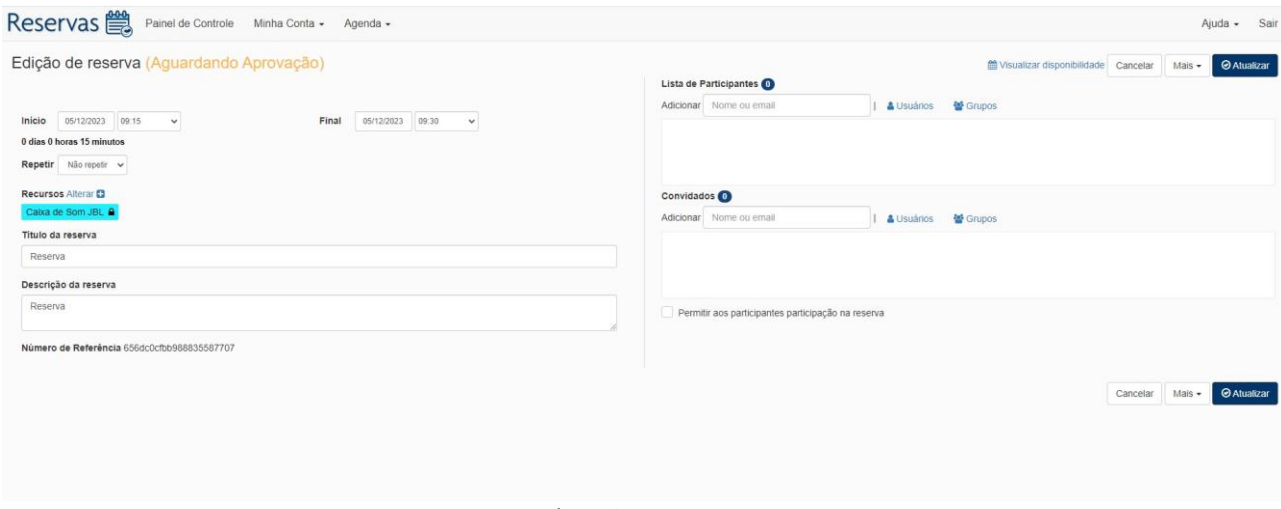

Tela "Alterar reserva"

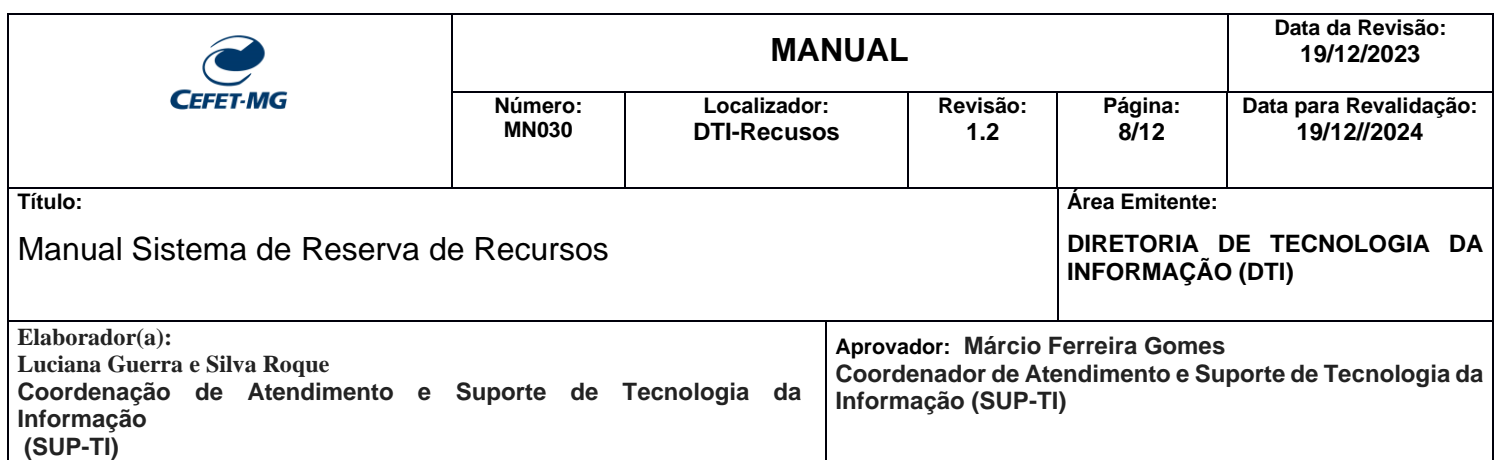

Após clicar em "Atualizar" aparecerá a tela de atualização da reserva.

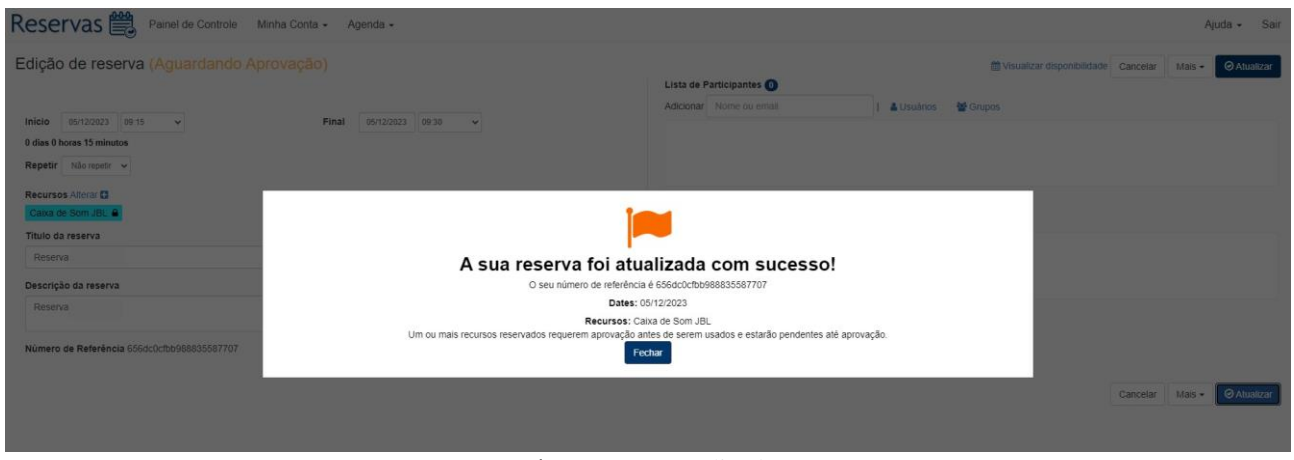

Tela "Reserva atualizada"

4.3 – Para excluir uma Reserva, clique na Reserva feita por você, localizando a mesma, a partir da aba "Agenda"-> "Procure uma reserva". Depois clique em "Mais" e em "Excluir"

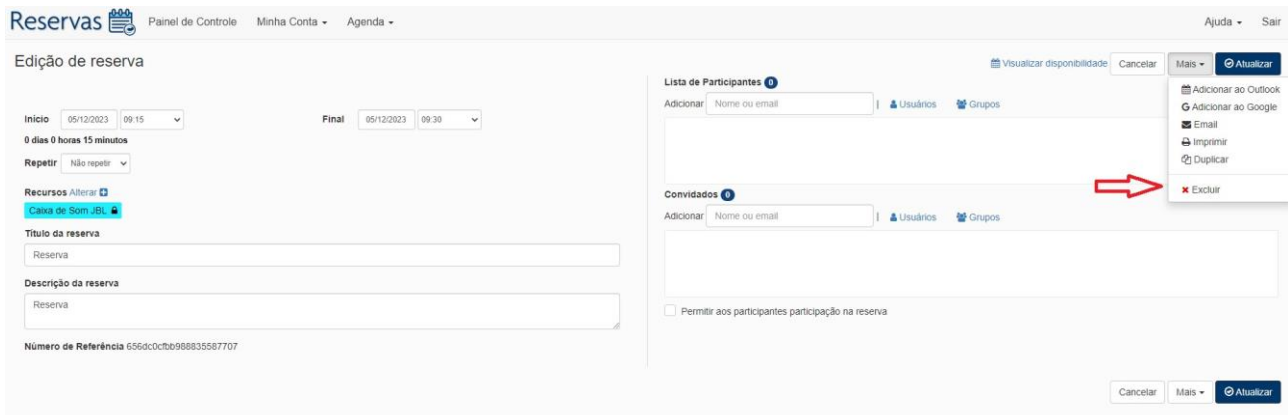

Tela "Excluir reserva"

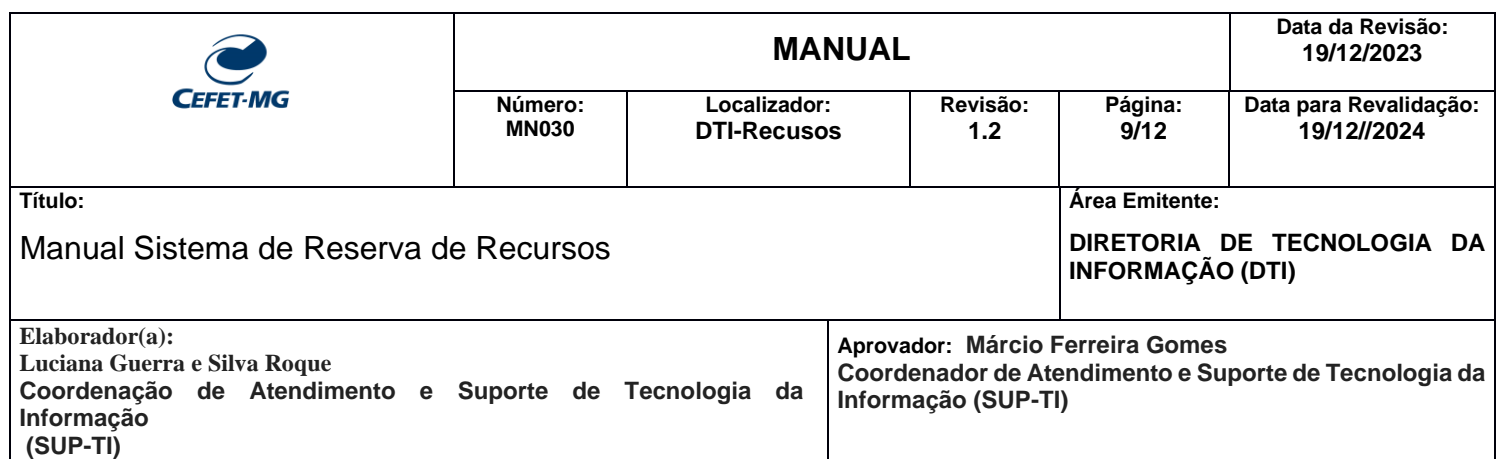

Após a exclusão, aparecerá uma tela, confirmando, que a reversa foi removida.

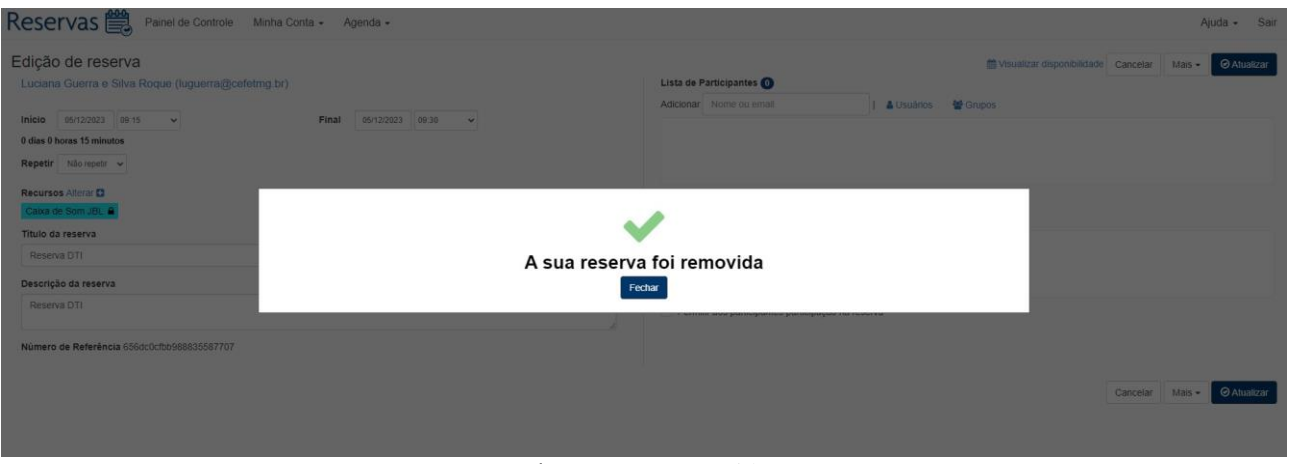

Tela "Reserva removida"

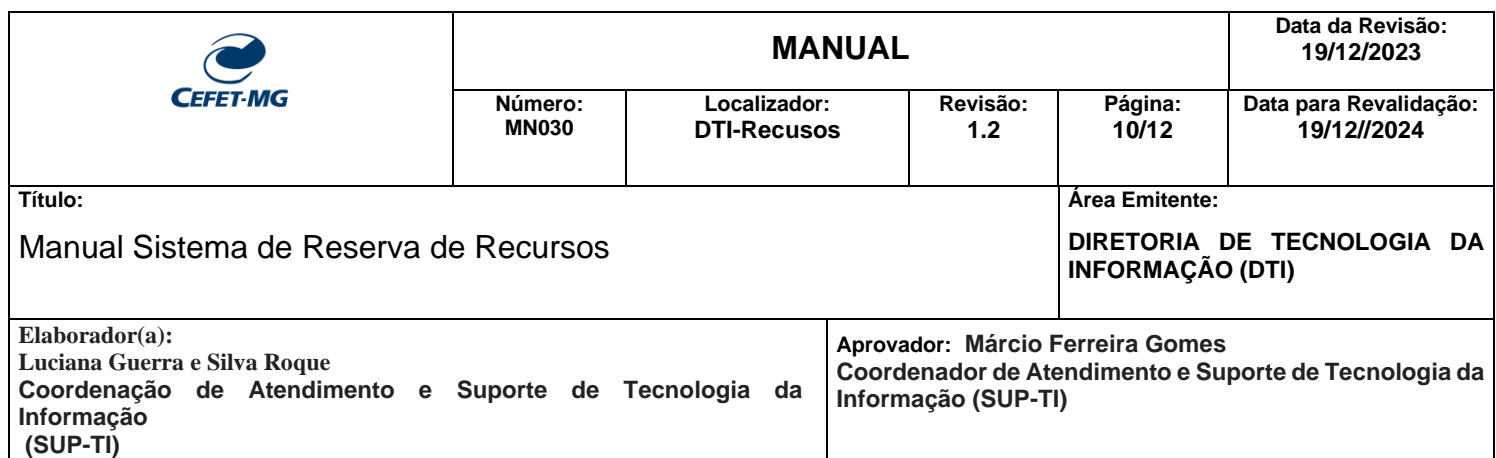

### **5- Calendário de recursos**

Para visualizar todas as reservas ou o Ambiente/Recurso desejado, vá na aba "Agenda" - > "Calendário de recursos".

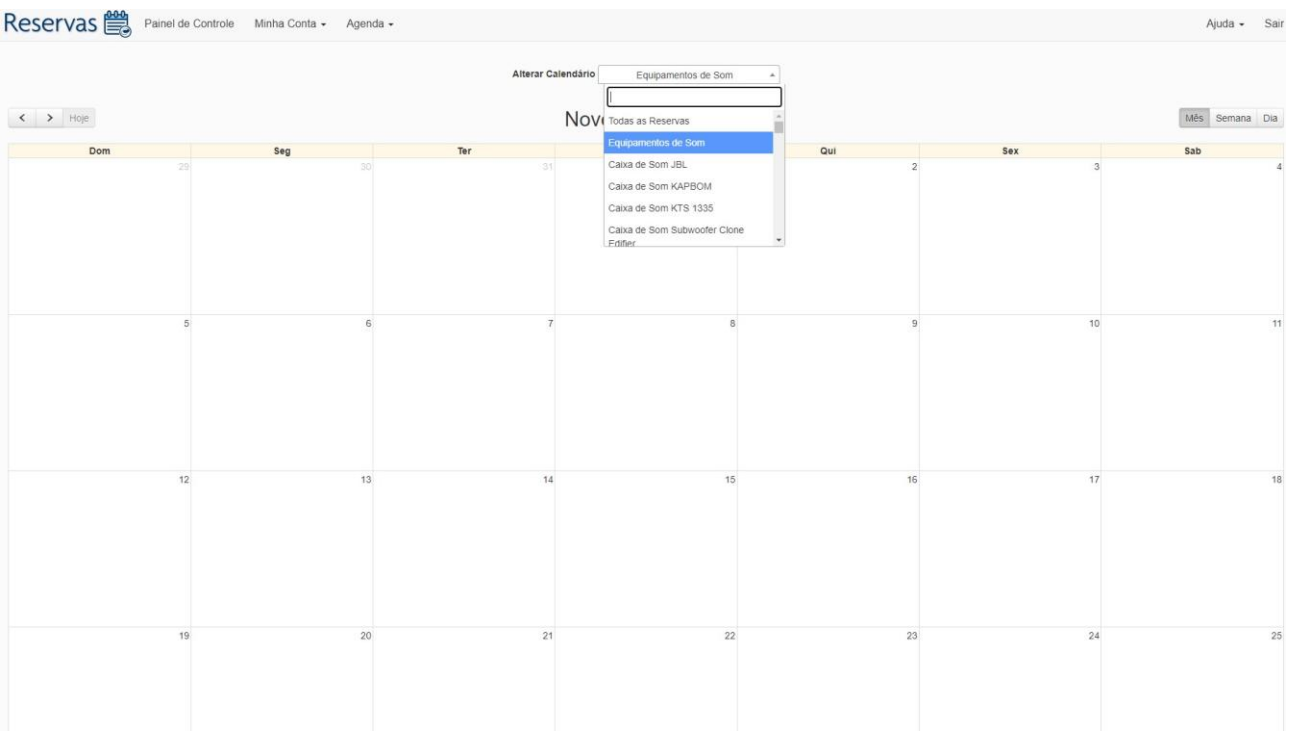

Tela "Calendário de recursos"

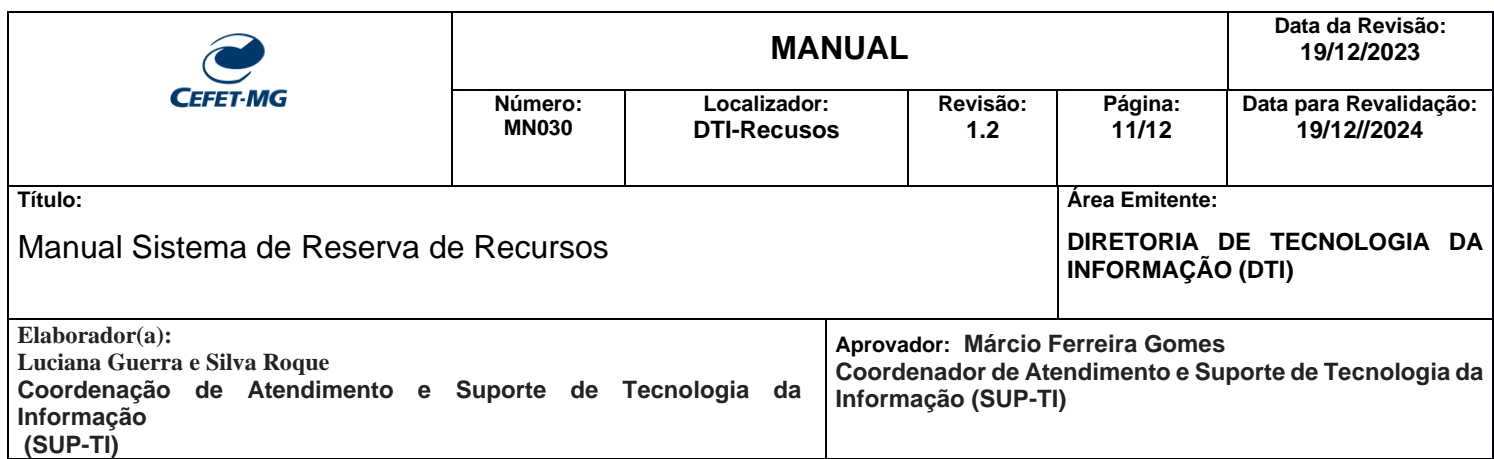

## **6 – Meu perfil**

Para visualizar os dados relativos ao usuário, vá na aba "Agenda" -> "Meu perfil".

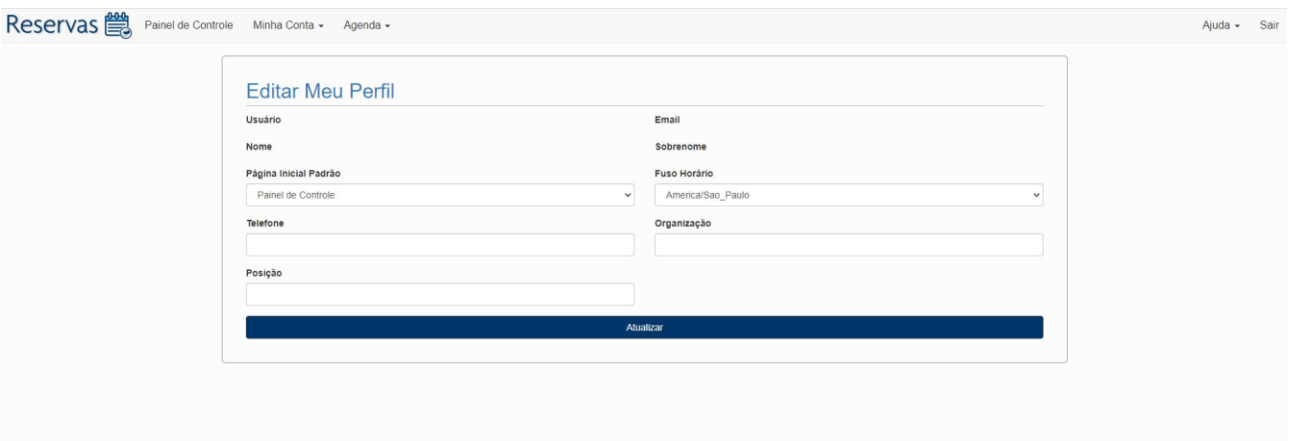

Tela "Meu perfil"

#### **7 – Alterar senha**

Na aba "Minha Conta" -> "Alterar senha" o usuário poderá alterar senha da IU, sendo redirecionado para o sistema de Identificação Única.

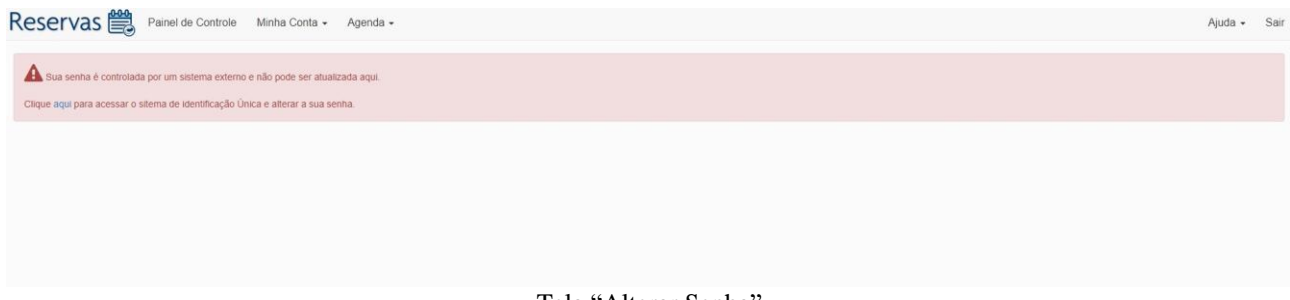

Tela "Alterar Senha"

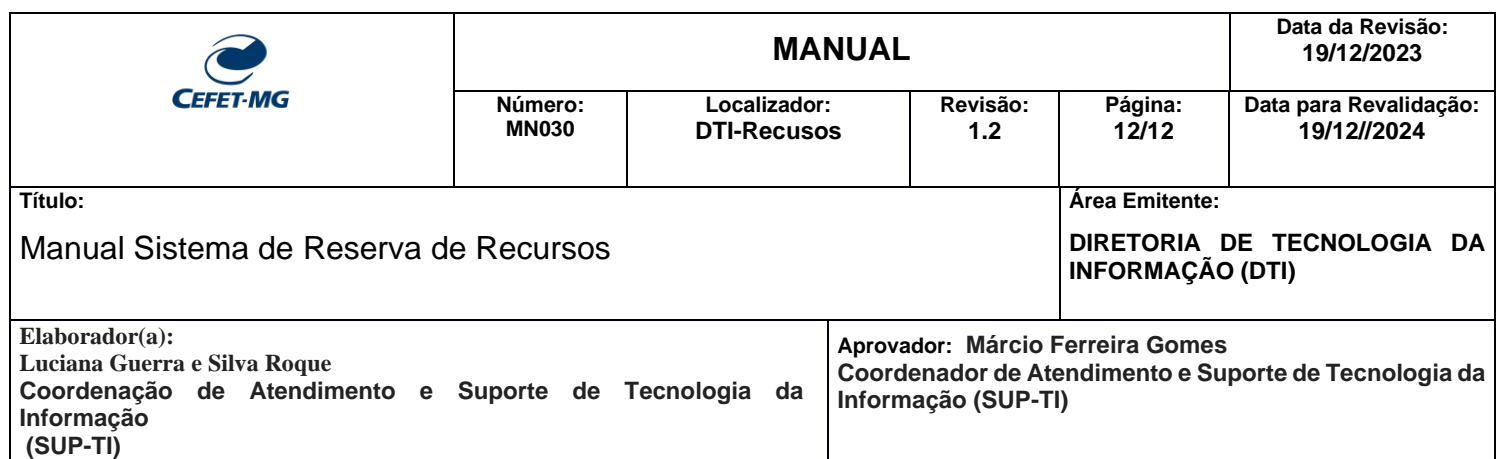

# **8 – Preferências de Notificação**

Na aba "Minha Conta" -> "Preferências de Notificação" o usuário poderá configurar suas preferências, clicando nas opções desejadas e ao final, clicando no botão "Atualizar".

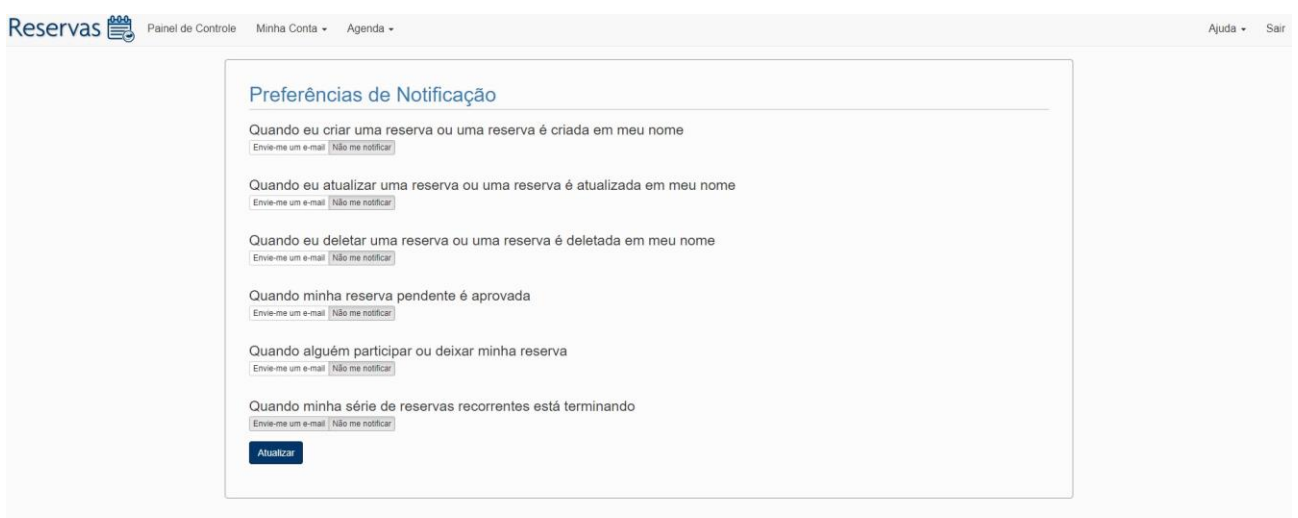

Tela "Preferências de Notificação"